## Manager Self-Service: Create a Delegation Rule for Absence Approvals

## **Create a Delegation Rule for Absence Approvals**

This is an overview of the steps to Create a Delegation Rule for Absence Approvals in CV360

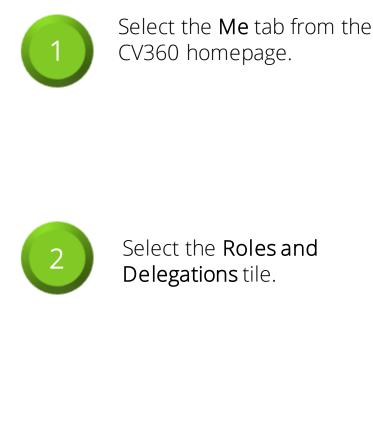

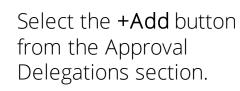

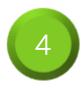

Key in a **Rule Name**, and select a **Start Date** and an **End Date** for the Approval Delegation.

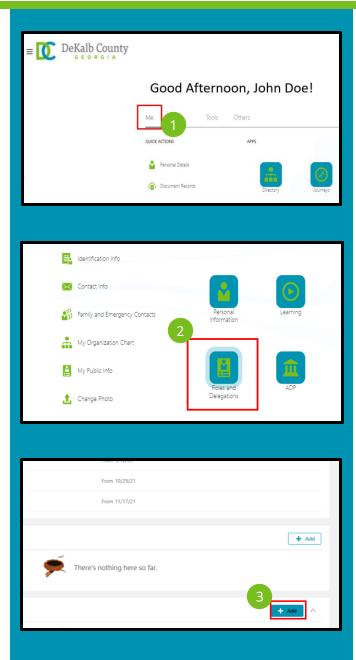

**Approval Delegations** 

Absence Approval Delegated from 1/10

\*Rule Name

\*Start Date 1/10/22 6:33 PM

End Date

m/d/yy h:mm a

CloudVergent 360

Č0

i î

## Manager Self-Service: Create a Delegation Rule for Absence Approvals

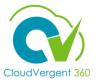

## Create a Delegation Rule for Absence Approvals

This is an overview of the steps to Create a Delegation Rule for Absence Approvals in CV360

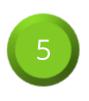

Select GlobalAbsenceApproval from the Category drop-down list, and select the appropriate Employee from the Delegate To drop-down list.

|                       | Save |
|-----------------------|------|
| *Category             |      |
| GlobalAbsenceApproval | ~    |
| *Delegate To          |      |
| Johnny Appleseed      | ~    |

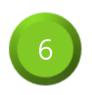

| To remove an existing           |
|---------------------------------|
| Approval Delegation, select     |
| the <b>Edit</b> Pencil Icon.    |
| Do NOT select the <b>Delete</b> |
| hutton!                         |

| Category              |        | Save | <u>C</u> ancel |
|-----------------------|--------|------|----------------|
| GlobalAbsenceApproval | $\sim$ |      |                |
| Delegate To           |        |      |                |
| Johnny Appleseed      | ~      |      |                |

| + Add   |
|---------|
| + Add ^ |
| /       |
|         |